# **VerdA GaraS gépjármű költségnyilvántartó**

A VerdA GaraS program még hatékonyabb működéséhez vásárolja meg a bővített kiadású **Naptár** programot. Ebbe a verziójú **Naptár** programba van integrálva egy okos kis modul, ami figyeli a zöldkártya, műszaki és a közeledő szerviz időpontját, és ha hamarosan lejárnak, vagy lejártak a határidők akkor a Windows minden indulásakor figyelmeztet. Ezáltal nem kell mindig megnézni a gépkocsi adatlapot.

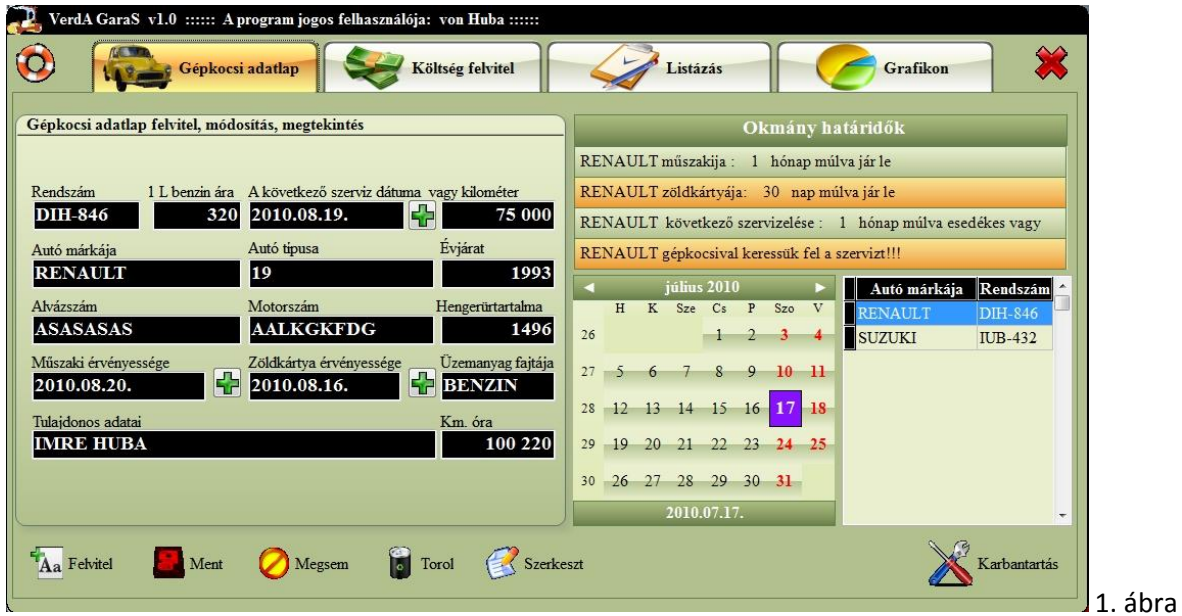

Menük:

- 1. **Névjegy** (mentő öv ikon legelöl)
- 2. **Gépkocsi adatlap** (itt lehet új gépjárművet felvinni)
- 3. **Költség felvitel** (itt tudjuk, hogy felvinni, hogy mikor mire mennyit költöttünk)
- 4. **Listázás** (különféle listák a kiadásokról)
- 5. **Grafikon** (különféle grafikonokat rajzol a költekezésekről)
- **6. Kilépés** (kilépés a programból, piros X)

#### **Gépkocsi adatlap**

**Gépjármű adatainak rögzítése, meglévő módosítása** a megjelenő (1. ábra) ablakban hat gombunk van. A naptár alatt és a táblázat fölött van az információs panel melyen mindig látható, hogy mennyi idő múlva jár le a műszaki, zöldkártya érvényessége. Ugyanezen az információs panelen látható a szervizig az idő vagy a kilométer. A táblázatban, ha kiválasztunk egy másik autót, akkor az információs panelen automatikusan frissülnek az adatok. Ha a táblázat fejlécére rákattintunk, akkor abc sorrendbe rendezi az autókat az az oszlop szerint, amelyik oszlop fejlécére kattintottunk.

- **Felvitel** üres űrlap kérése így tudunk új autót felvinni. Új űrlap kérésekor a csak **Mentés** és a **Mégsem** gombok aktívak. Minden rubrikát értelemszerűen töltsünk ki lehetőleg helyesen. Dátumot rögzíteni úgy tudunk, hogy az ablak jobb oldalán lévő naptárban rákattintunk egy időpontra és utána a beviteli mező mellett lévő + gombra. Miután felvittük az adatokat kattintsunk a Mentés gombra, ha nem akarjuk menteni, akkor, kattintsunk a mégsem gombra.
- **Mentés** A felvitt vagy módosított adatokat tudjuk menteni.
- **Mégsem**  Nem akarjuk menteni az adatainkat
- **Töröl**  Lehetőségünk a gépkocsi törlésére a nyilvántartásból. A jobb oldali táblázatból válasszuk ki azt a járművet, amelyiket akarjuk törölni, majd kattintsunk, a Töröl gombra. Vigyázat, ha törlünk egy gépkocsit, akkor a hozzá tartozó összes kiadás, költség is törlődni fog a nyilvántartásból.
- **Szerkeszt** a már felvitt gépkocsi adatait tudjuk módosítani. A jobb oldali táblázatból válasszuk ki azt a járművet, aminek akarjuk módosítani az adatait és akkor kattintsunk, a Szerkeszt gombra. Miután módosítottuk azt, amit akartunk kattintsunk a Mentés gombra. Ha mégsem akarjuk menteni a módosítást, akkor nyomjuk meg a mégsem gombot. Ha végeztünk és új autót akarunk felvinni, akkor, nyomjuk meg, a **Felvitel** gombot
- **Karbantartás** Amikor aktív a gomb és rákattintunk, akkor az adatbázisunkon végez karbantartást, a program ezt elég 1-2 hetente egyszer megnyomni.

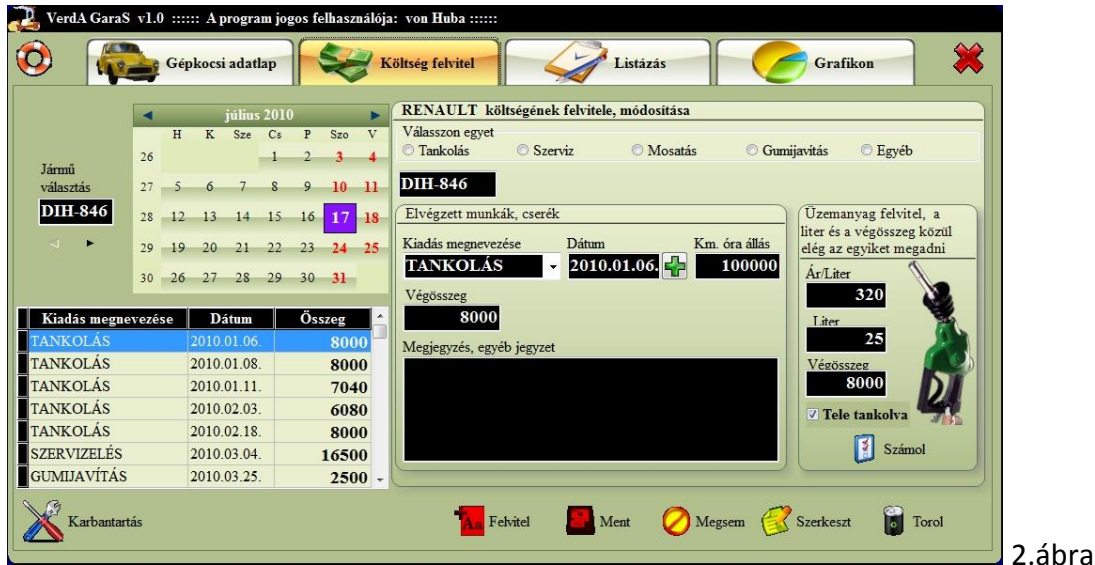

### **Költség felvitel**

**Egy járműhöz tartozó kiadás rögzítése** ebben az ablakban rögzíteni tudjuk a kiválasztott gépkocsink kiadásait 2. ábra. Mielőtt neki kezdenénk, az adatfelvitelnek válasszuk ki, hogy melyik autó költségeit akarjuk felvinni, ezt pedig a baloldalon megjelenő rendszám alatt lévő jobbra-balra mutató nyilacskával tehetjük meg, ha rákattintunk valamelyikre (akkor válasszunk, ha több autóval rendelkezünk, ha egy autónk van, akkor nem kell kiválasztani, mert akkor a program automatikusan ahhoz írja). Itt lehet választani öt beviteli mód közül. A felvitelt mindig a kiadás típusával kezdjük, válasszuk ki, hogy melyik mód felel meg a rögzítendő kiadásnak. Amíg nem választunk egyet az öt

lehetőség közül addig nem lesz aktív a **Felvitel** és a **Szerkeszt** gomb. A kiadás típusát nem részletezem, mert egyértelmű a funkciójuk és a jelentésük.

- **1. Tankolás**
- **2. Szerviz**
- **3. Mosatás**
- **4. Gumijavítás**
- 5. **Egyéb** itt olyan költségeket tudunk felvinni, ami nem, illik bele az előző négybe. Ennél az esetnél be kell írnunk a költség megnevezését (a többi esetnél a program kitölti helyettünk). Ha beírtuk, akkor el is tudjuk menteni és legközelebb, ha ilyen kiadásunk lesz, akkor csak ki kell választanunk a legördülő listából. A mentéshez nem kell csinálnunk mást csak annyit, hogy miután begépeltük a költség megnevezését egymásután kétszer (gyorsan) kattintsunk az egérrel a beviteli mezőre (jobb egérgomb). Javasolnám a mentést, ha új költséget viszünk fel, mert, akkor keresésnél is könnyebb és nincs elgépelés keresésnél listázásnál.

Nagyon fontos, hogy helyesen válasszuk ki, mit is akarunk felvinni, mert pl. tankolás és szervizelés esetén is más beviteli mezők jelennek meg. Pl. szervizelésnél megjelenő következő szerviz vagy kilométeróra állás mezőt csak akkor töltsük ki, ha kötelező szervizen voltunk és megkaptuk az új időpontot. Ha nem kötelező szervizen voltunk, akkor hagyjuk üresen a mezőket. Fogyasztást csak akkor tudja számolni a program, ha egymás után kétszer tele tankoljuk az autónkat és majd helyesen visszük fel az adatokat (km. óra állás, üzemanyag liter, kiválasztottuk, hogy tele…). Nem fontos megvárni, míg teljesen kiürül a tank, ha pár liter elfogyott és utána tankoljuk megint tele az is elég.

- **Felvitel** Csak akkor lesz aktív, ha kiválasztottuk a költség típusát. Üres űrlap kérése így tudjuk rögzíteni egy autóhoz tartozó költségeket. Új űrlap kérésekor a csak **Mentés** és a **Mégsem** gombok aktívak. Minden rubrikát értelemszerűen töltsünk ki lehetőleg helyesen. Dátumot rögzíteni úgy tudunk, hogy az ablak bal oldalán lévő naptárban rákattintunk egy időpontra és utána a beviteli mező mellett lévő + gombra. Miután felvittük az adatokat kattintsunk a Mentés gombra, ha nem akarjuk menteni, akkor kattintsunk a mégsem gombra.
- **Mentés** A felvitt vagy módosított adatokat tudjuk menteni.
- **Mégsem**  Nem akarjuk menteni az adatainkat
- **Töröl**  Lehetőségünk van egy költség törlésére a nyilvántartásból. A bal oldali táblázatból válasszuk ki azt a költséget, amelyiket akarjuk törölni, majd kattintsunk, a Töröl gombra.
- **Szerkeszt** Csak akkor lesz aktív, ha kiválasztottuk a költség típusát. A már felvitt költségek adatait tudjuk módosítani. A bal oldali táblázatból válasszuk ki azt a tételt, aminek akarjuk módosítani az adatait, majd ellenőrizzük le, hogy a költség típusa megegyezik-e a kiválasztottal, ha nem akkor korrigáljuk és válasszuk ki az öt típus közül a megfelelőt és majd kattintsunk, a **Szerkeszt** gombra. Miután módosítottuk azt, amit akartunk kattintsunk a Mentés gombra. Ha mégsem akarjuk menteni a módosítást, akkor nyomjuk meg a mégsem gombot. Ha a táblázat fejlécére rákattintunk, akkor abc sorrendbe rendezi a költségeket a szerint az oszlop szerint, amelyik oszlop fejlécére kattintottunk.
- **Karbantartás** Amikor aktív a gomb és rákattintunk, akkor az adatbázisunkon végez karbantartást, a program ezt elég 1-2 hetente egyszer megnyomni.

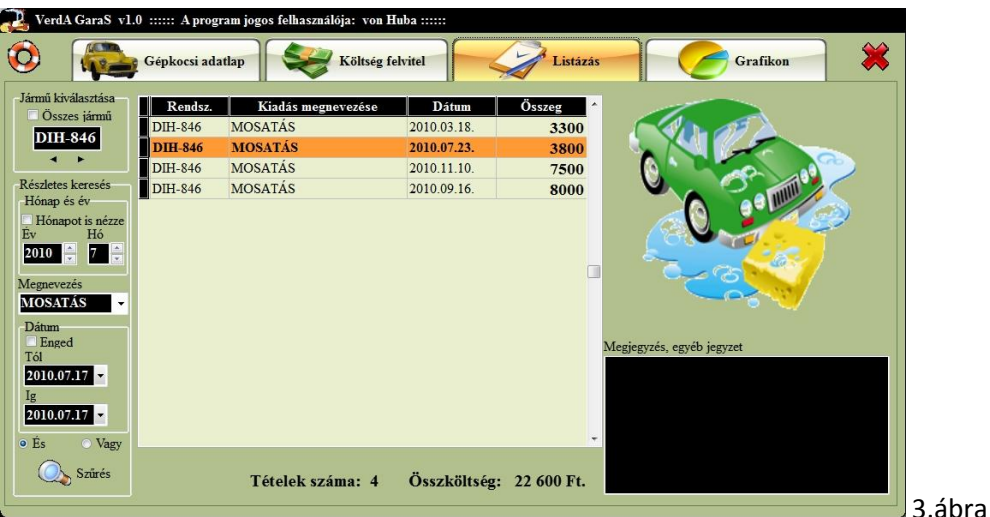

## **Listázás**

**Itt tudunk lekérdezéseket listákat készíteni a kiadásokról** a megjelenő ablakban 3. ábra bal oldalt vannak azok a lehetőségek melyek szerint listázhatunk, összesíthetünk a képernyőre. A kilistázott tételeket a táblázat alján a program összesíti. Ha a táblázat fejlécére rákattintunk, akkor abc sorrendbe rendezi a költségeket a szerint az oszlop szerint, amelyik oszlop fejlécére kattintottunk.

- **Jármű kiválasztása** Itt megadhatjuk, hogy egy vagy több jármű költségeit szeretnénk kilistázni. Ha kipipáljuk az Összes jármű, akkor minden autó kiadásait fogjuk látni. Autót kiválasztani a rendszám alatt lévő jobbra-balra mutató nyilacskával tehetjük meg, ha rákattintunk valamelyikre (akkor válasszunk, ha több autóval rendelkezünk, ha egy autónk van, akkor nem kell kiválasztani, mert akkor a program automatikusan ahhoz írja).
- **Hónap és Év** Itt a listázandó és hónapot és évet állíthatjuk be. Ha kipipáljuk, hogy a hónapot is nézze, akkor csak egy hónap adatait listázza ki. Pl. ha csak az összes 2009. szeptemberi kiadásra vagyunk kíváncsiak, akkor pipáljuk ki, hogy a hónapot is nézze, évnél állítsunk be 2009-et, hónapnál 9 –et és majd nyomjuk meg a **Szűrés** gombot
- **Megnevezés** itt név szerint tudunk listázni, keresni. A legördülő listából válasszuk ki a nekünk megfelelő tételt, ha nincs ilyen írjuk be, majd nyomjuk meg a **Szűrés** gombot. Nem fontos végig begépelnünk a teljes szöveget elég csak a töredéke ilyenkor ne felejtsünk el \*-ot tenni a töredék után. Pl. ha Mosatást akarjuk kilistázni akkor, ha az alábbiak szerint írjuk be:
	- o Mosatás eredmény kilistázza az összes olyan tételt amelynek megnevezése Mosatás
	- o Mos\* eredmény kilistázza az összes olyan tételt amelynek megnevezése Mos szóval kezdődik.
	- o M\* eredmény kilistázza az összes olyan tételt amelynek megnevezése M betüvel kezdődik.
- **Dátum** itt ha kipipáljuk az Enged (engedélyezi a dátumvizsgálatot) akkor az általunk megadott dátumok közti kiadásokat kilistázza. Ha rákattintunk a legördülő listára akkor kiválaszthatjuk a dátumot. Pl., ha kíváncsiak vagyunk a január 1. és május 25. közötti kiadásokra akkor a pipáljuk ki az Enged majd a **tól** bevitel mezőbe vigyük be 2010.01.01. és a **ig** beviteli mezőbe 2010.05.025. és majd nyomjuk meg a **Szűrés** gombot. Eredmény képernyőre listázásra kerül az összes kiadás január 1. és nájus 25. között.

 **és / vagy** kapcsolatot nem részletezem feltételezem, hogy az olvasó tisztában van az és vagy feltétellel.

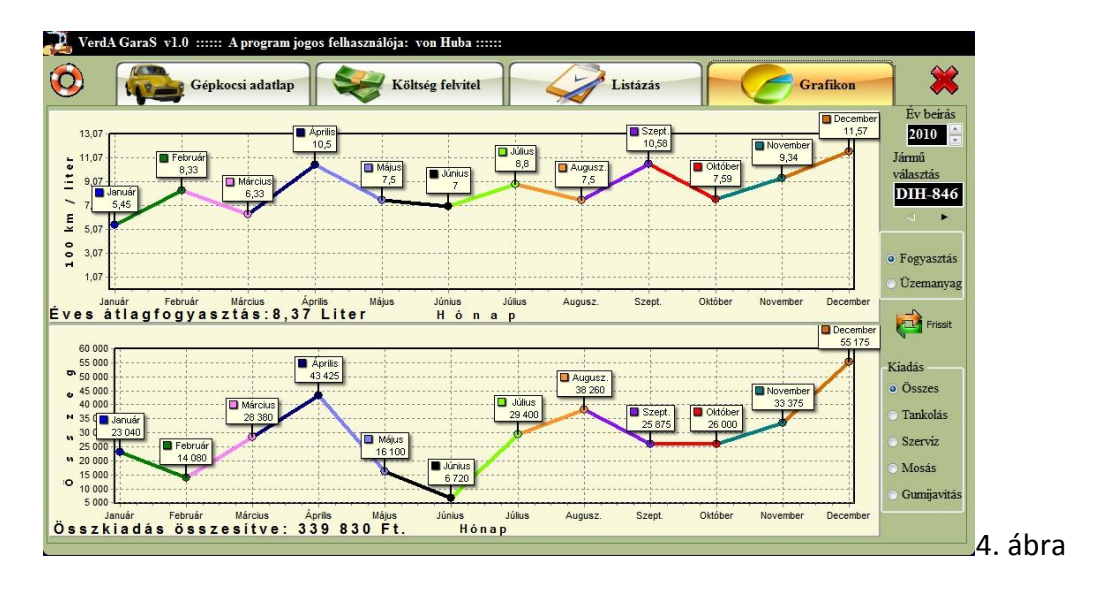

A fent említett szűrési lehetőségeket bármilyen módon kombinálhatjuk egymással.

#### **Grafikon**

**A program grafikonokat készít a kiadásokról** a megjelenő ablakban 4 ábra két grafikon van a felső az a fogyasztásról, üzemanyagról mutat adatokat, az alsó a kiadásokról. A bal oldalon tudjuk kiválasztani, hogy melyik év kiadásairól készüljön grafikon. A felső grafikon fogyasztást, vagy az elhasznált üzemanyag mennyiségét mutatja attól függően, hogy mit választunk. Az alsó grafikonnál is ki tudjuk választani a bal oldalon, hogy milyen kiadást mutasson grafikon formájában. A frissít, gomb megnyomásával rajzoltathatjuk ki újra a grafikont a kijelzőre. A grafikonok egész éves adatokat mutatnak havi lebontásban összesítve. Mind a két grafikon bal alsó sarkában megjelenik egy összesítés. A szövegdobozok pedig a hónapot és a hónaphoz tartozó értéket mutatják.